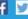

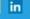

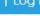

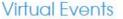

Media

Subscribe

About

## **Virtual Fair System Tutorial For Candidates**

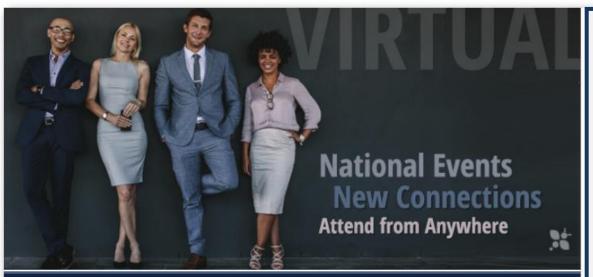

An easy and efficient way for candidates and organizations to meet online

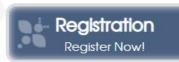

careeroco virtual events

the new career ecosystem

**Organizations** Learn More

**Candidates** Learn More

QUESTIONS: 770-980-0088 or events@careereco.com

#### **IMPORTANT:**

Chat is available on multiple browsers and mobile devices.

Video chat and eventrelated broadcasts are only available from a desktop or laptop using **Google Chrome** or Firefox.

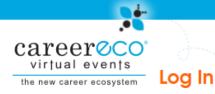

Virtual Events

Media

Subscribe

About

**New Users:** Click "Register as an Individual" to create your account

| Log in if you already have an account.      | Create a New Account Now!                                                   |                                                         |
|---------------------------------------------|-----------------------------------------------------------------------------|---------------------------------------------------------|
| Email Address                               | Register as an Individual (Jobseekers, Students, Alumni, et al.)            | New Users: You will receive an email                    |
| Password  Forgot your password?  Log In     | Register as an Employer<br>(Recruiters, HR, Hiring Managers, et al.)        | after registering and must verify your email address to |
|                                             | Register as an Academic Institution (Admissions, Faculty, Advisors, et al.) | access your account                                     |
| f Log In in Sign in with LinkedIn G Sign in |                                                                             |                                                         |

You may be required to answer fair-specific questions or add your education details to complete your registration for some events

By creating an account, you agree to the (Terms of Service)

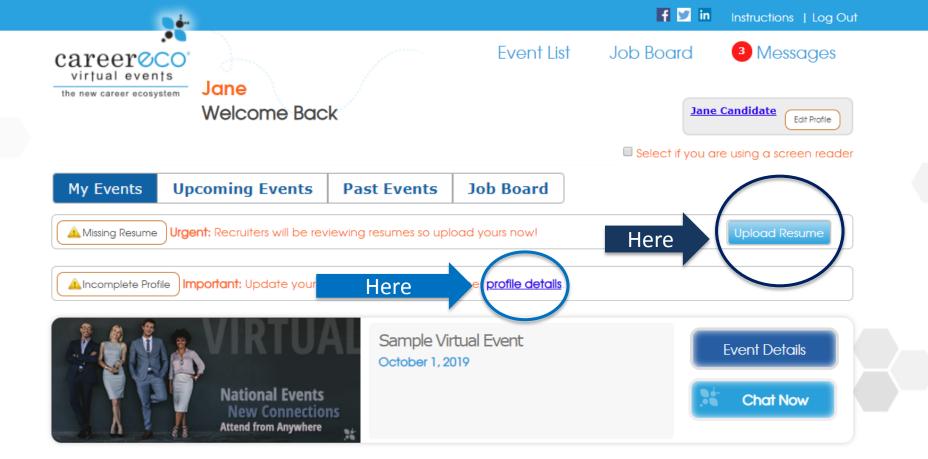

For all events: Update your profile

For career fairs only:
Uploading your resume is expected

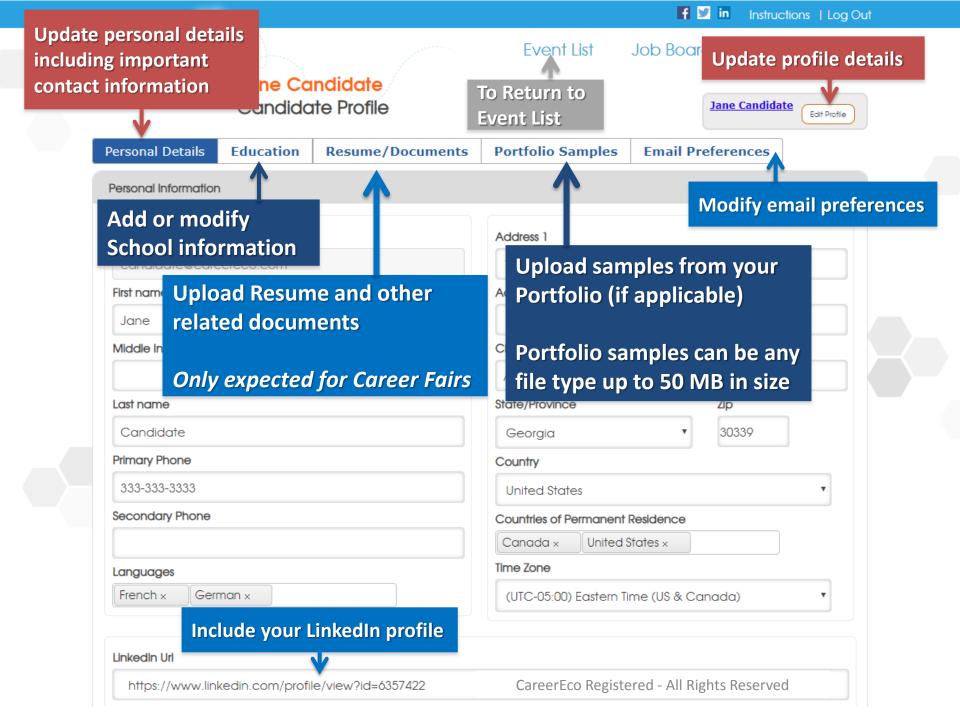

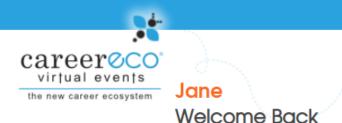

**Event List** 

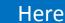

f 💆 in

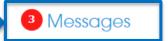

Instructions | Log Out

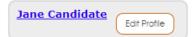

Select if you are using a screen reader

My Events

**Upcoming Events** 

Past Events

**Job Board** 

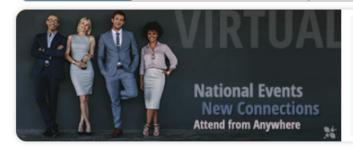

Sample Virtual Event
October 1, 2019

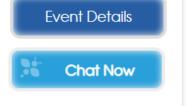

Organizations may send messages to your account.

The number of unread messages waiting for you will appear next to "Messages", so click to review.

Job Board

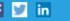

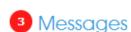

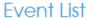

# Virtual Event Messaging Center

Jane Candidate Edit Profile

| Inbox Sent            |                                                   |                                  |
|-----------------------|---------------------------------------------------|----------------------------------|
| Overview Organization | Come chat with us during the Virtual Fair!        | Jun 5 03:07 pm                   |
| Overview Organization | We're looking forward to chatting with you during | the Virtual Fair! Jun 4 08:07 pm |
| Overview Organization | Please come to our chat session on March 17!      | Jun 4 07:41 pm                   |

Click the Subject to review a message \* Unread messages will appear in bold

You may have the option to reply directly to the message based on the settings chosen by the sender

careeroco virtual events

the new career ecosystem

1 - 3 of 3 items

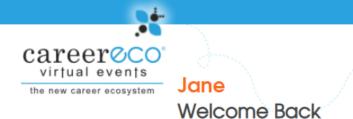

Click "Event Details" to review each Organization Profile, express your interest in specific organizations, and access the Chat Schedule

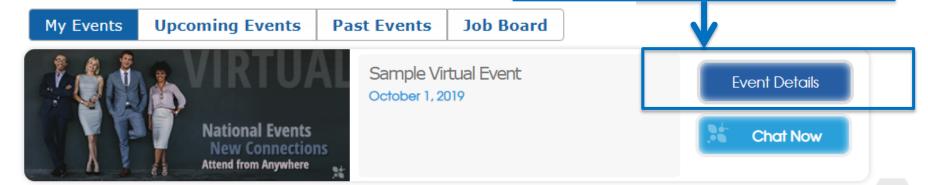

#### PREPARE FOR THE FAIR:

Review the Organizations' profiles and formulate quality questions before joining the Chat Sessions

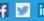

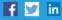

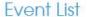

Job Board

Messages

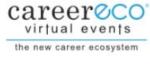

### Sample Virtual Event October 1, 2019

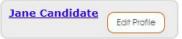

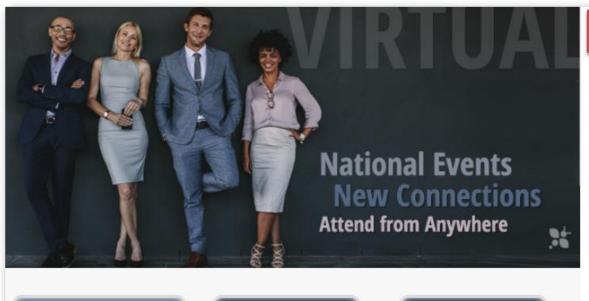

**Get Prepared** 

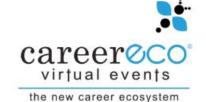

**Chat Now** Join A Live Session **Event Details** Learn More

Schedule View Fair Schedule

**Review Organization Profiles and Express Interest in organizations of** interest (see following slide)

**Review Organizations' chat hours** since they typically vary

Jane Candidate

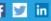

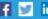

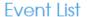

Job Board

Messages

Edit Profile

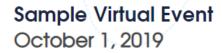

50

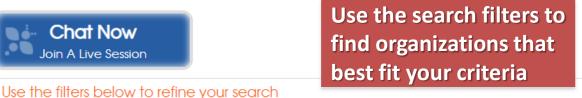

Be sure to show all filters

Show All Search Filters

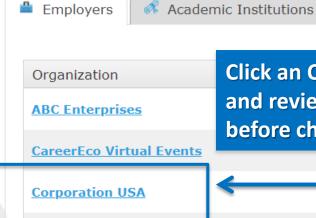

Sample Employer

**Sample Organization** 

careeroco virtual events

the new career ecosystem

Organization Name

Click an Organization's name and review their profile before chatting

items per page

Chat Schedule

Interest

Click the check mark (it will turn blue) to let organizations know you are interested in learning more

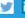

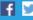

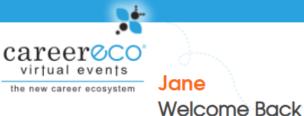

VIRTUAL CAREER FAIRS ONLY

Jane Candidate Edit Profile

Select if you are using a screen reader

My Events

**Upcoming Events** 

Past Events

Job Board

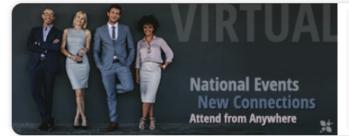

Sample Virtual Event October 1, 2019

**Event Details Chat Now** 

Review job listings and be informed about positions that interest you

Formulate quality questions to ask about job postings in employer chat sessions

\* Not all employers post positions in the Virtual Fair system and may refer you to their website

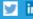

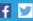

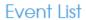

Job Board

Messages

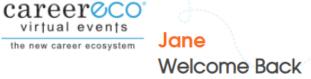

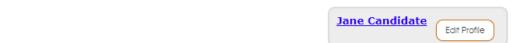

Select if you are using a screen reader

My Events

**Upcoming Events** 

**Past Events** 

**Job Board** 

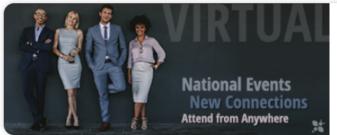

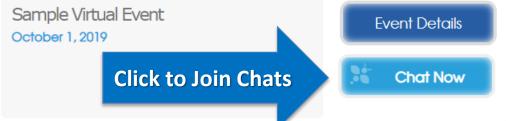

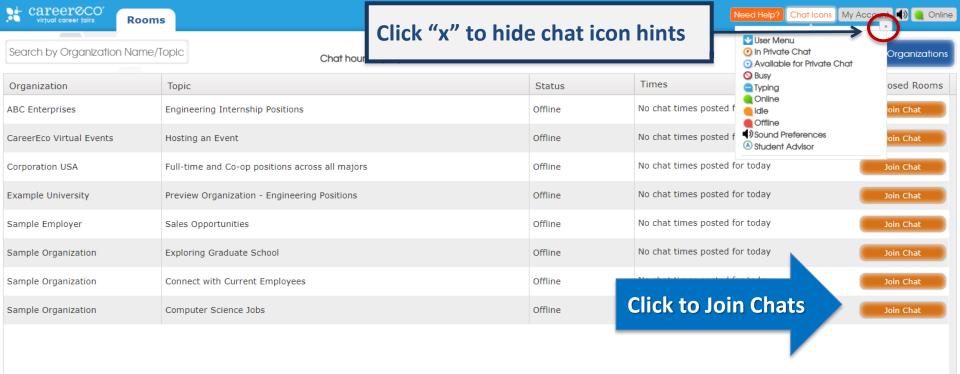

Depending on the event, you may be able to join multiple rooms at the same time

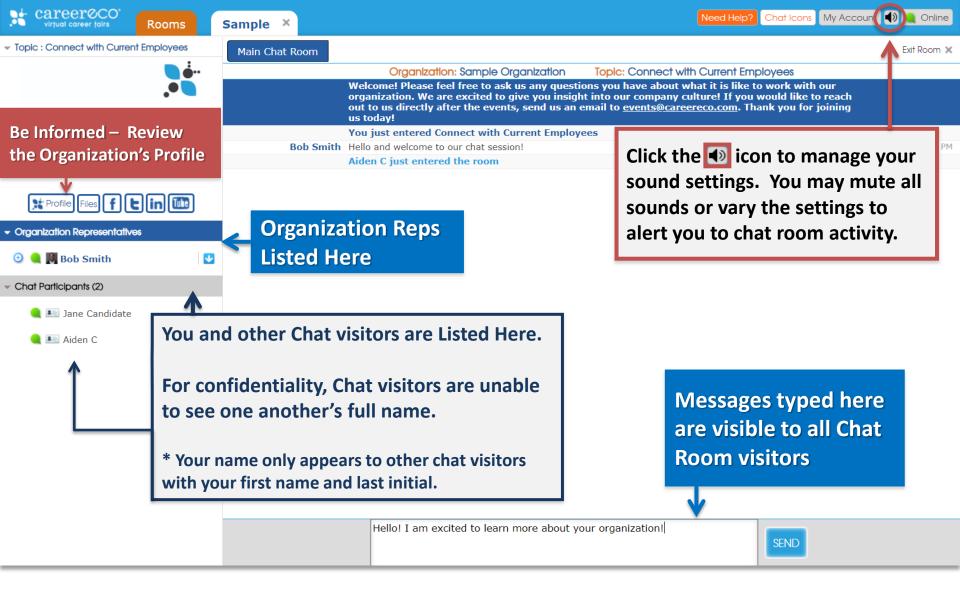

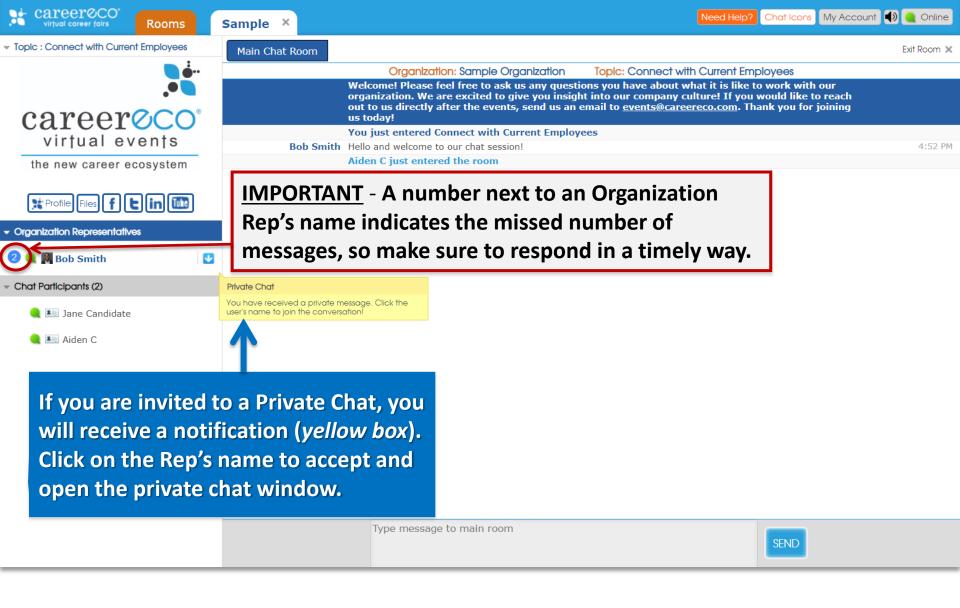

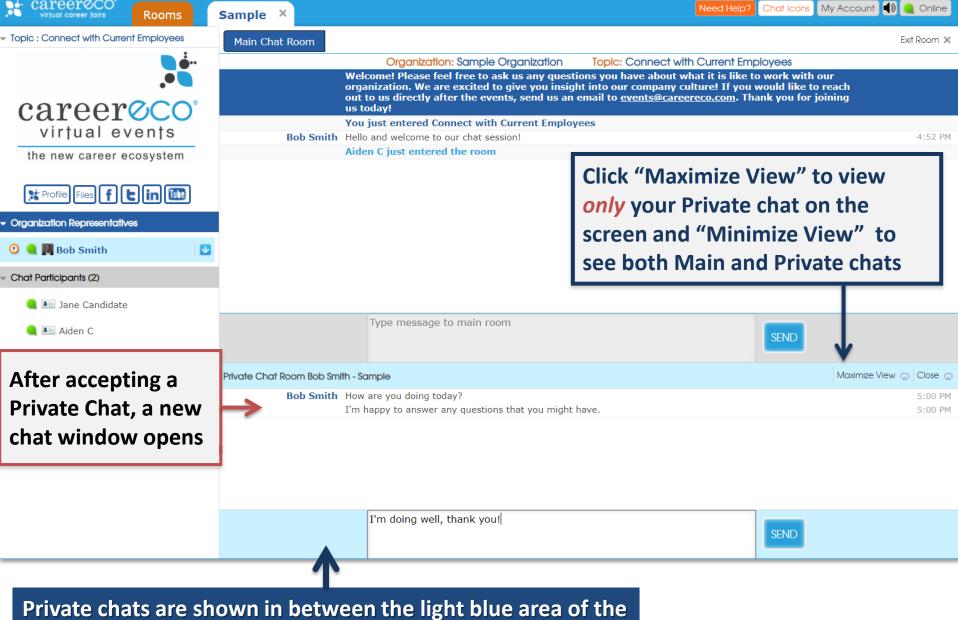

chat and are ONLY visible to that Organization Rep

IMPORTANT: All audio/video features require you log in on a desktop or laptop using Google Chrome or Firefox as your browser

You may need to adjust microphone/camera settings. Organiz Click camera icon in your URL **Nelcome!** Please organization. W bar (may vary by browser). out to us directly

ou just entered Connect with Current Employees Hello and welcome to our chat session!

to Bob Smit

liden C just entered the room

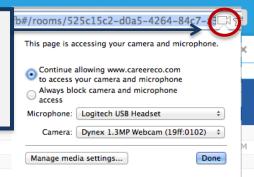

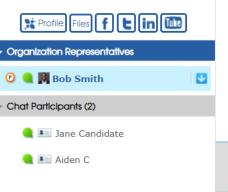

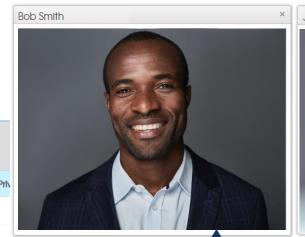

us today!

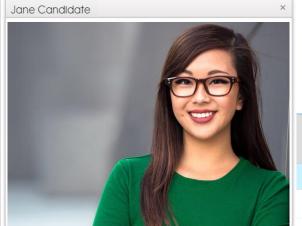

Maximize View 🖂 Close 🚍 5:00 PM 5:05 PM

Organization Rep's video appears here. Reps may broadcast video and/or audio content to the entire room without viewing you or other chat visitors.

Note: Organization Reps may request a Private Video chat exclusively with you, which you can accept (click "allow") or deny. Your video appears here if you choose "Allow" when a Private Video chat is requested by an Organization Rep.

Video/Broadcast windows may be resized and moved around the screen.

f 💆 in

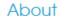

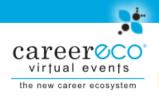

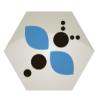

# **QUESTIONS:**

770.980.0088 Events@CareerEco.com

Thank you for taking the time to review the tutorial!

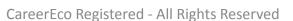